# Accesso alla piattaforma Inlinea

## Sommario

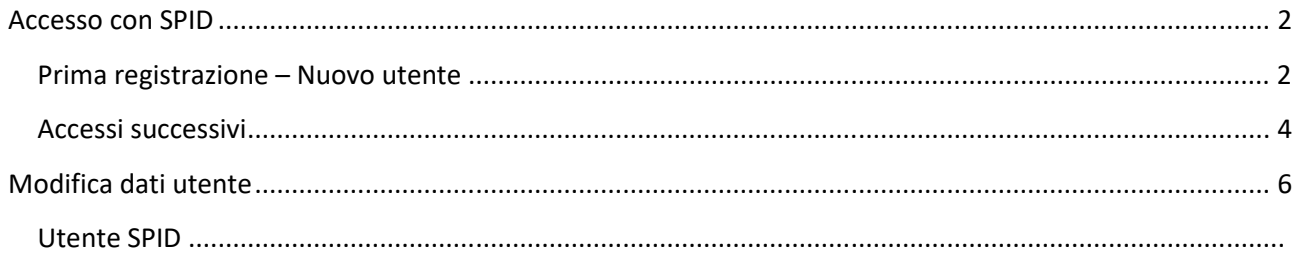

### **Accesso con SPID**

### **Prima registrazione – Nuovo utente**

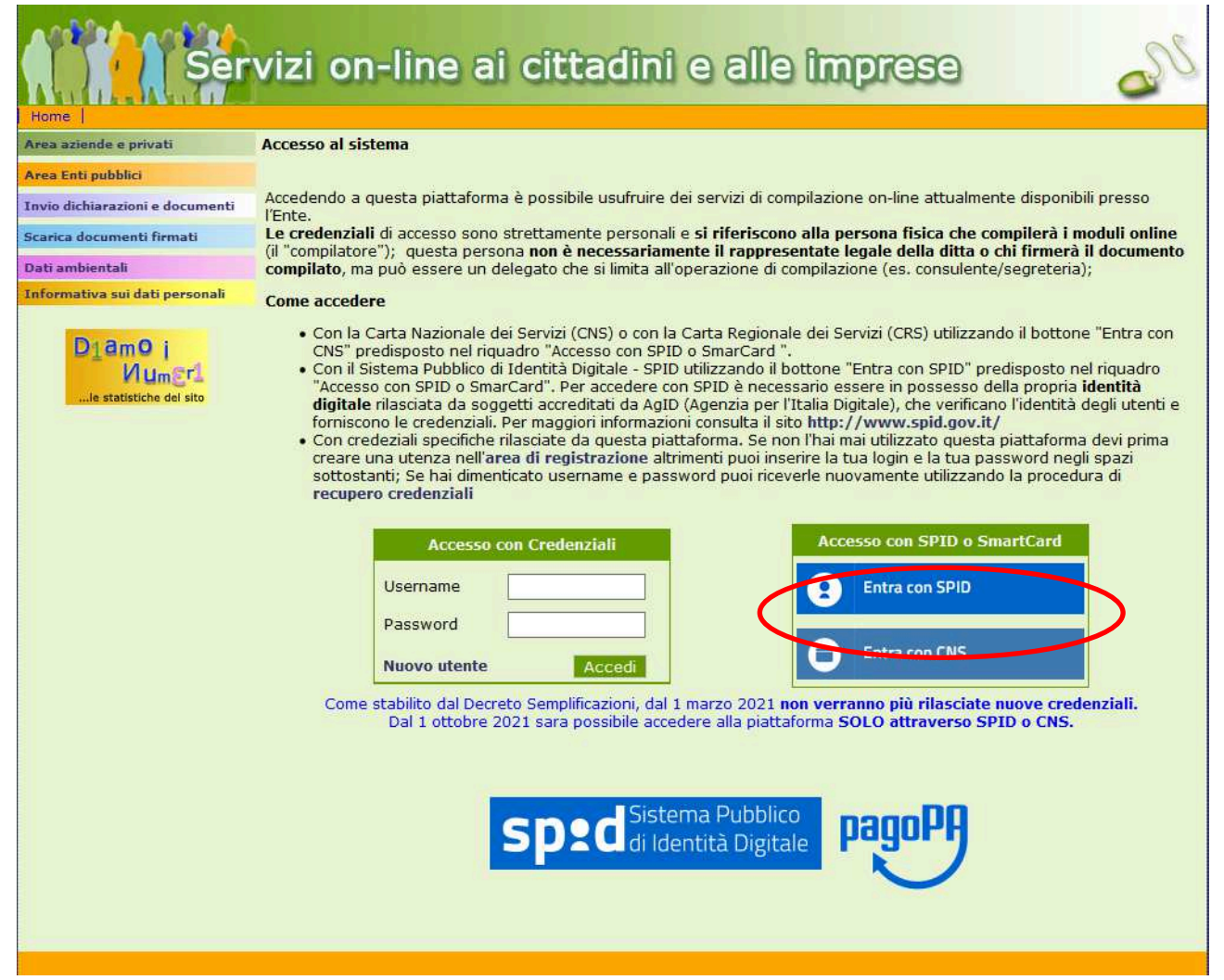

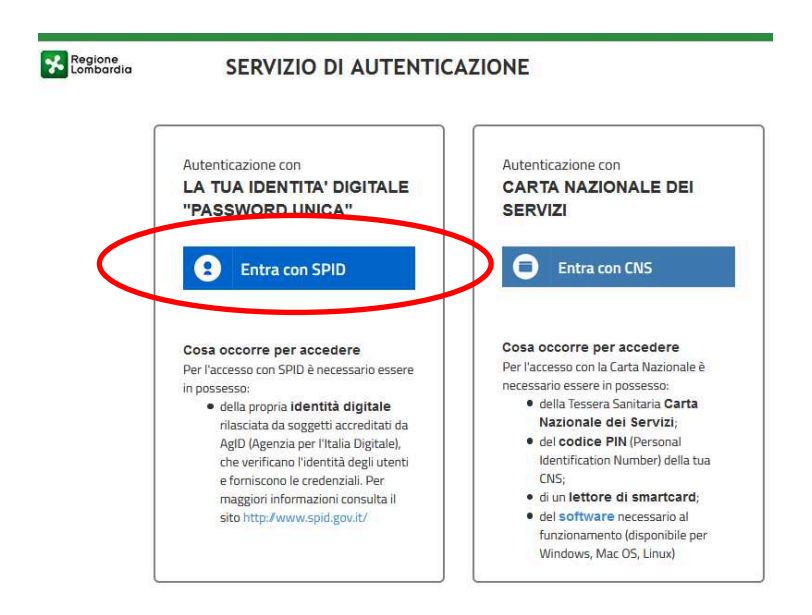

Selezionare il provider con cui si ha registrato lo spid e seguire le indicazioni che ciascun provider fornisce (pin / impronta digitale o altro). Terminata l'autenticazione cliccare su acconsento:

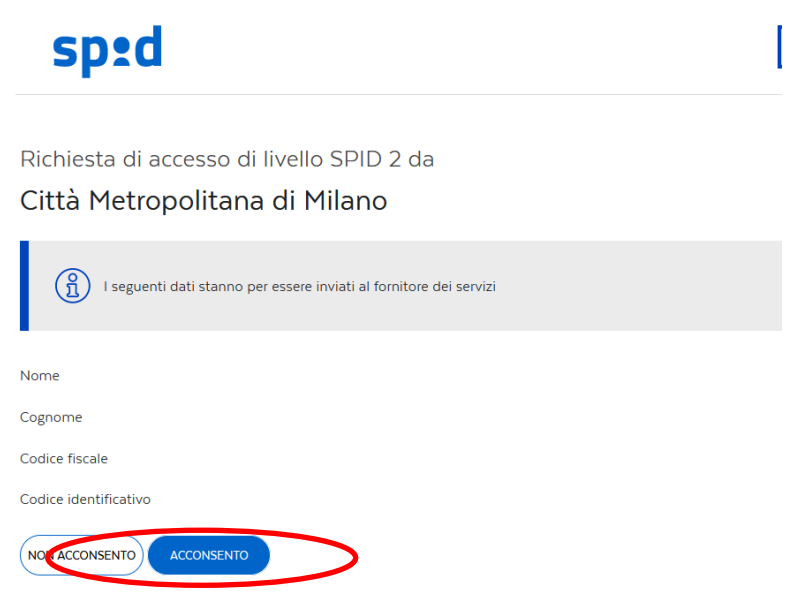

Per consultare l'informativa sul trattamento dei dati personali ai sensi del Regolamento 2016/679/UE clicca qui

#### Si viene reindirizzati su IL per inserire la mail

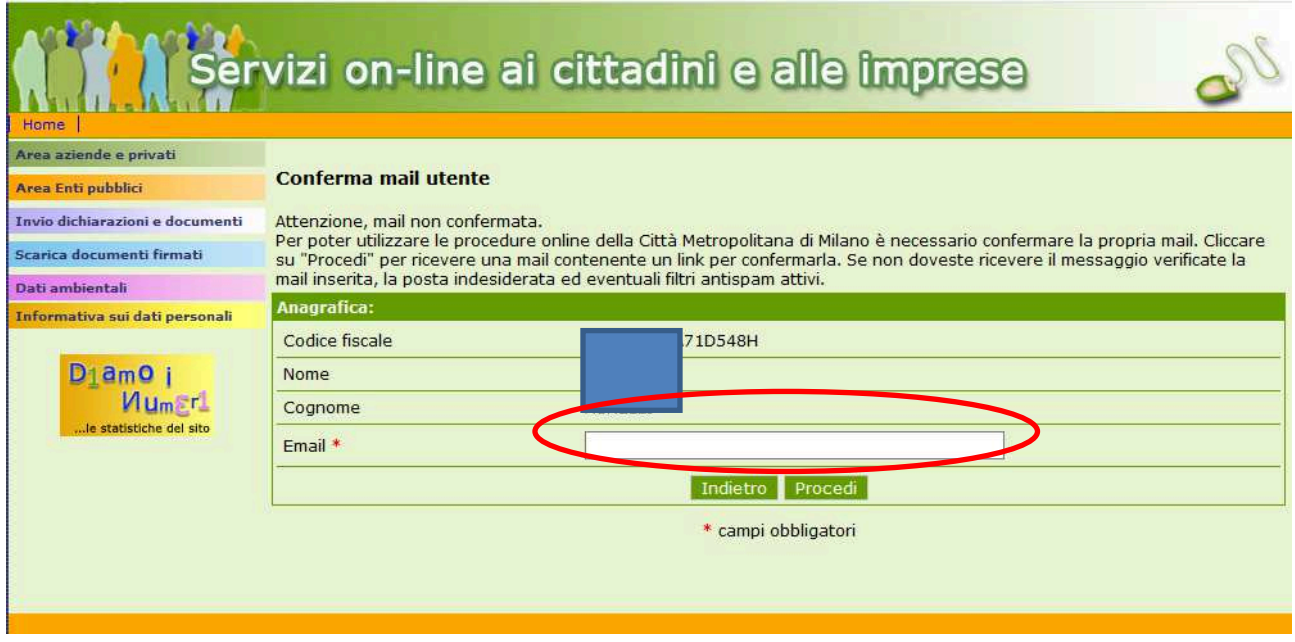

Inserire la mail e cliccare su "Procedi":

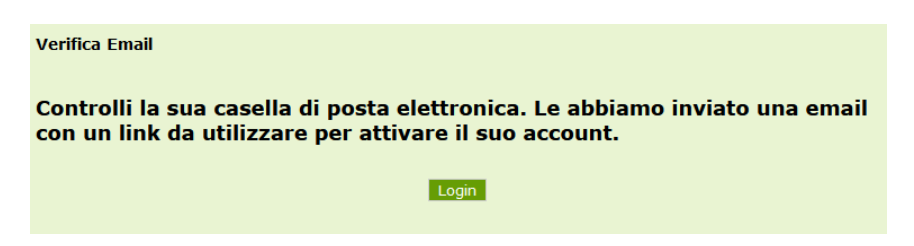

Verificare la propria casella di posta e cliccare sul link ricevuto nel messaggio

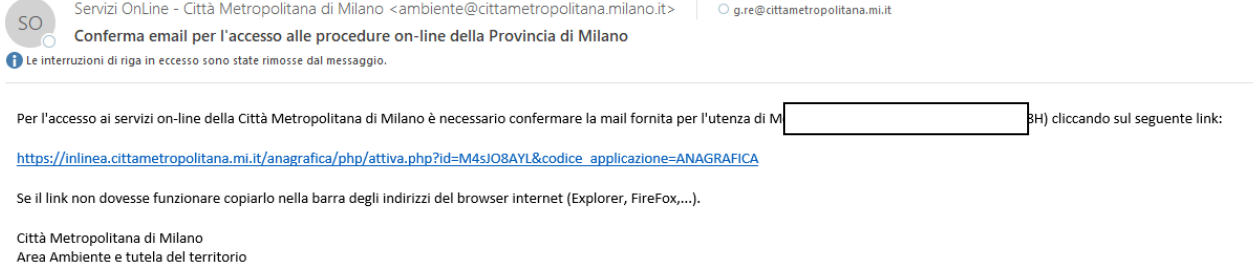

Questo messaggio e i suoi allegati sono indirizzati esclusivamente alle persone indicate tra i destinatari. Qualora abbiate ricevuto questo messaggio per errore siete cortesemente pregati di darne immediata comunicazione al mittente e di provvedere alla sua cancellazione Questa mail e' stata generata automaticamente. Non rispondere a questo messaggio.

#### Da quel momento è possibile utilizzare lo SPID per accedere alla piattaforma IL .

#### **Accessi successivi**

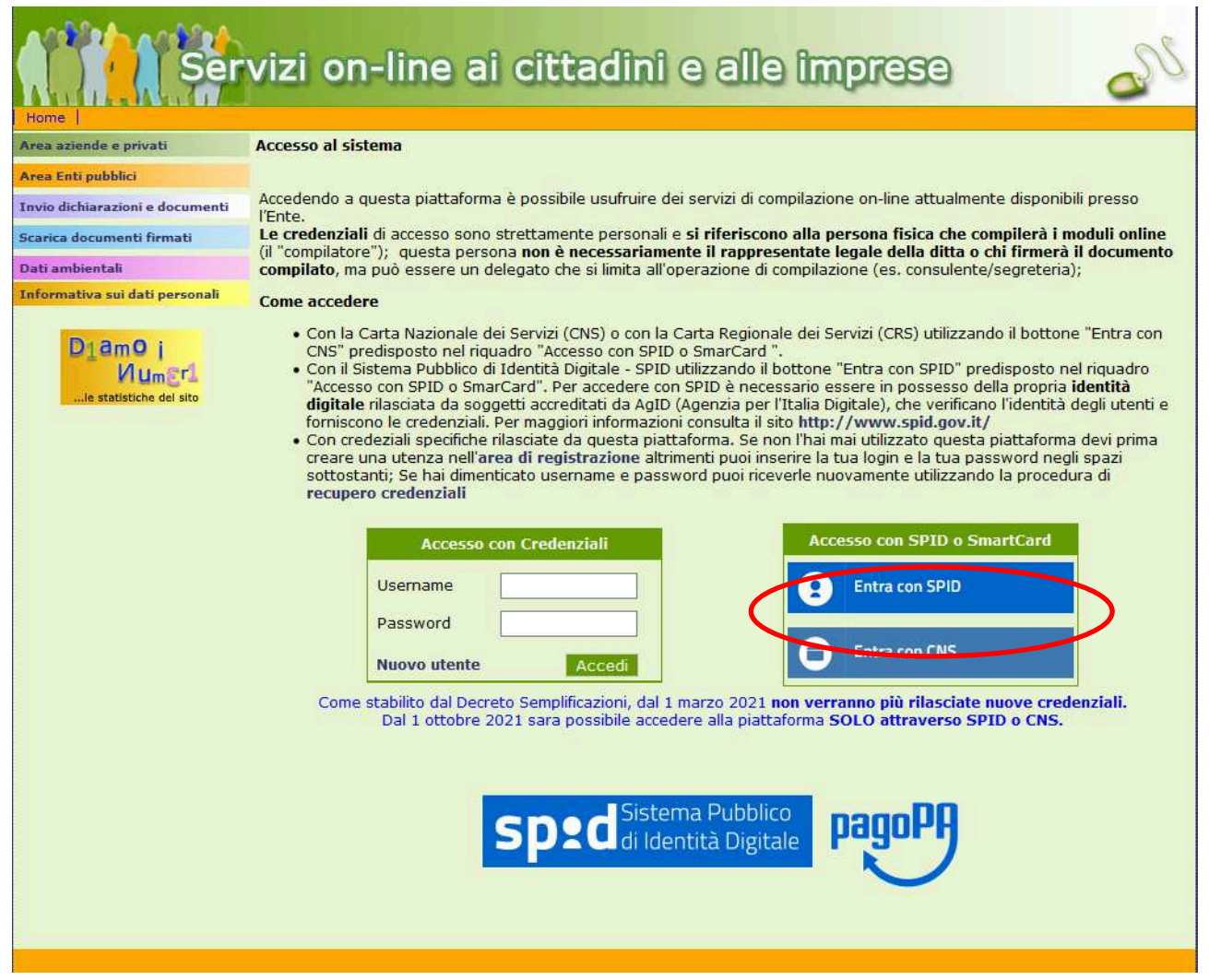

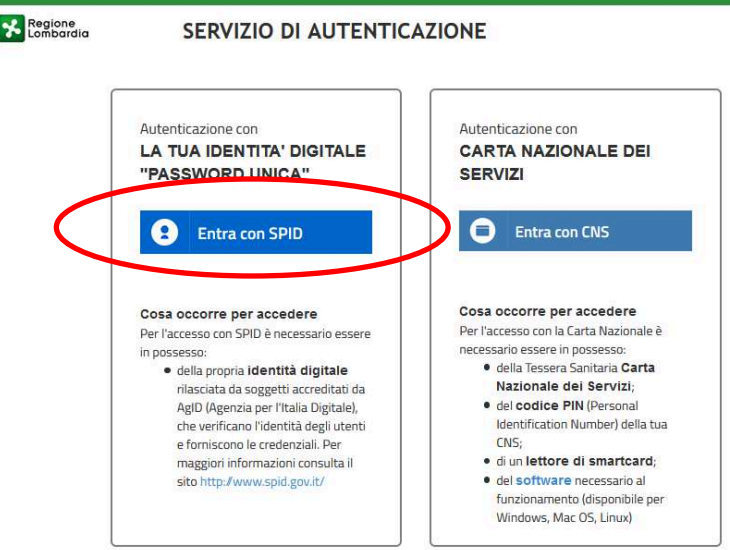

Selezionare il provider con cui si ha registrato lo SPID e seguire le indicazioni che ciascun provider fornisce (pin / impronta digitale o altro). Terminata l'autenticazione cliccare su acconsento:

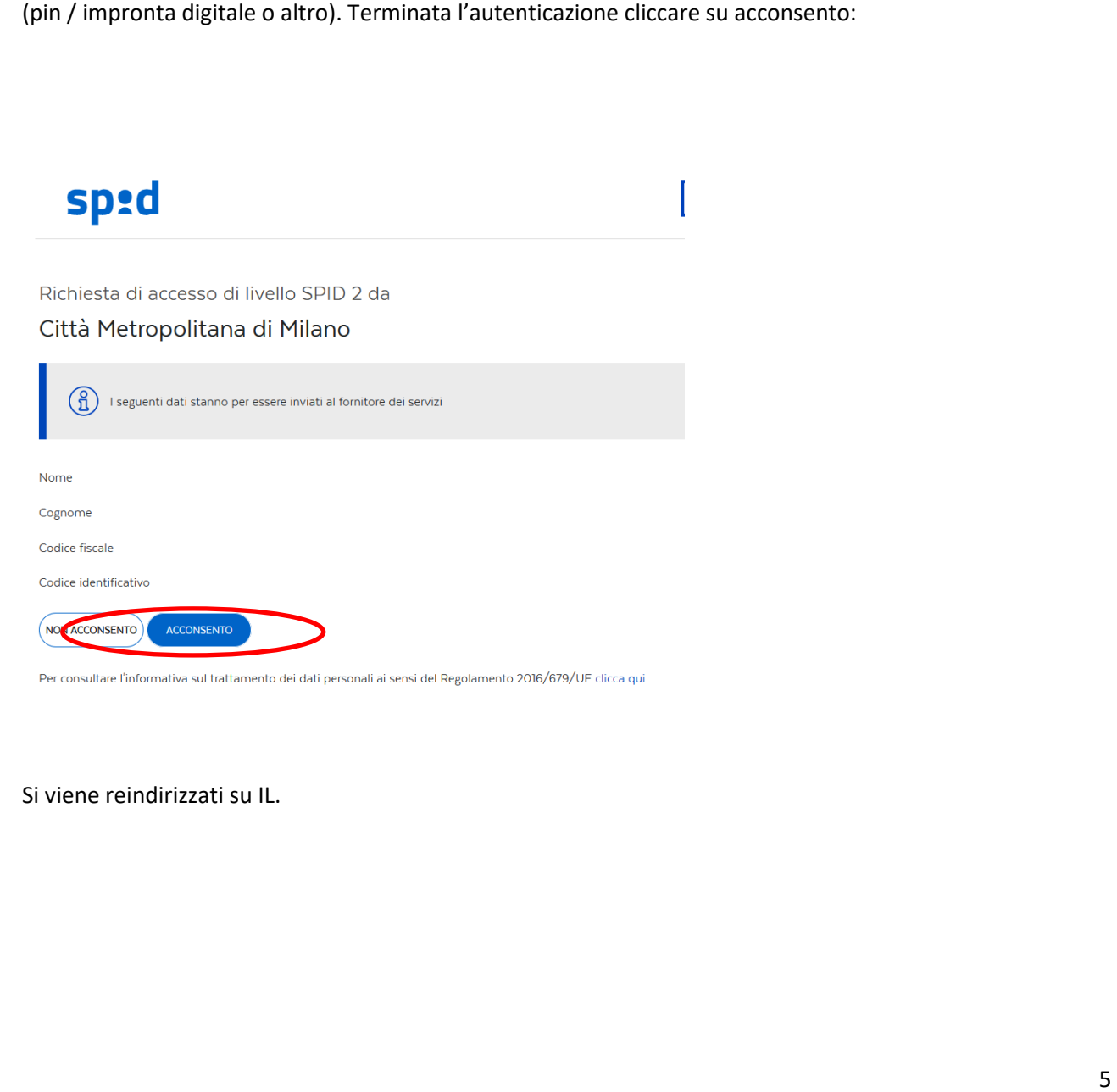

Si viene reindirizzati su IL.

## **Modifica dati utente**

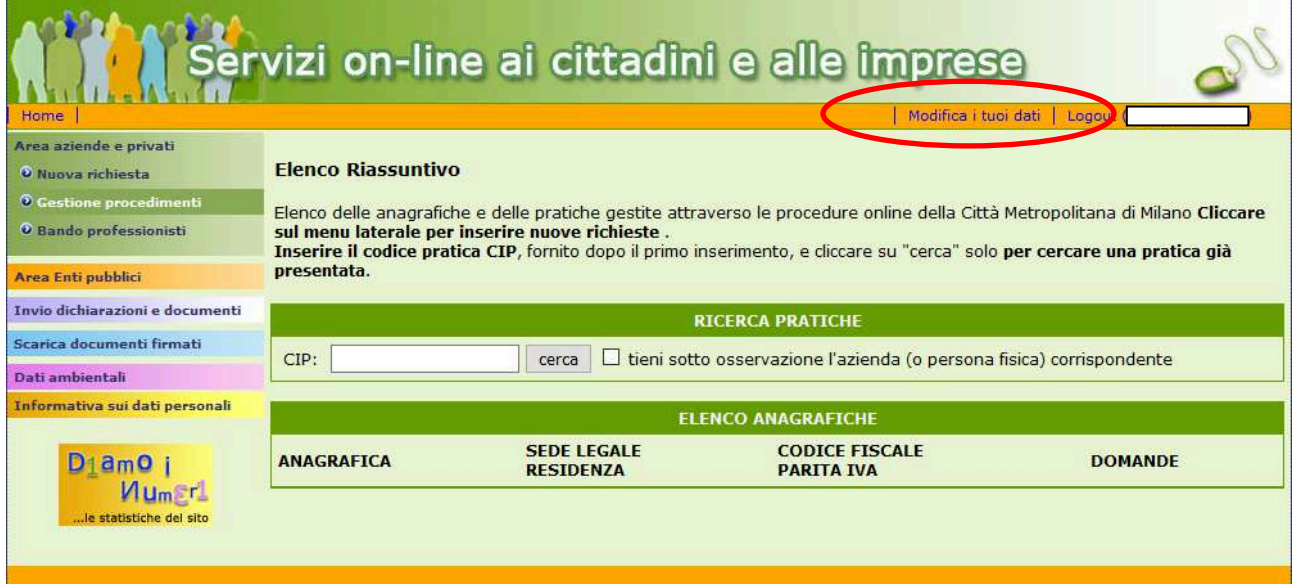

#### **Modifica Dati Personali**

L,

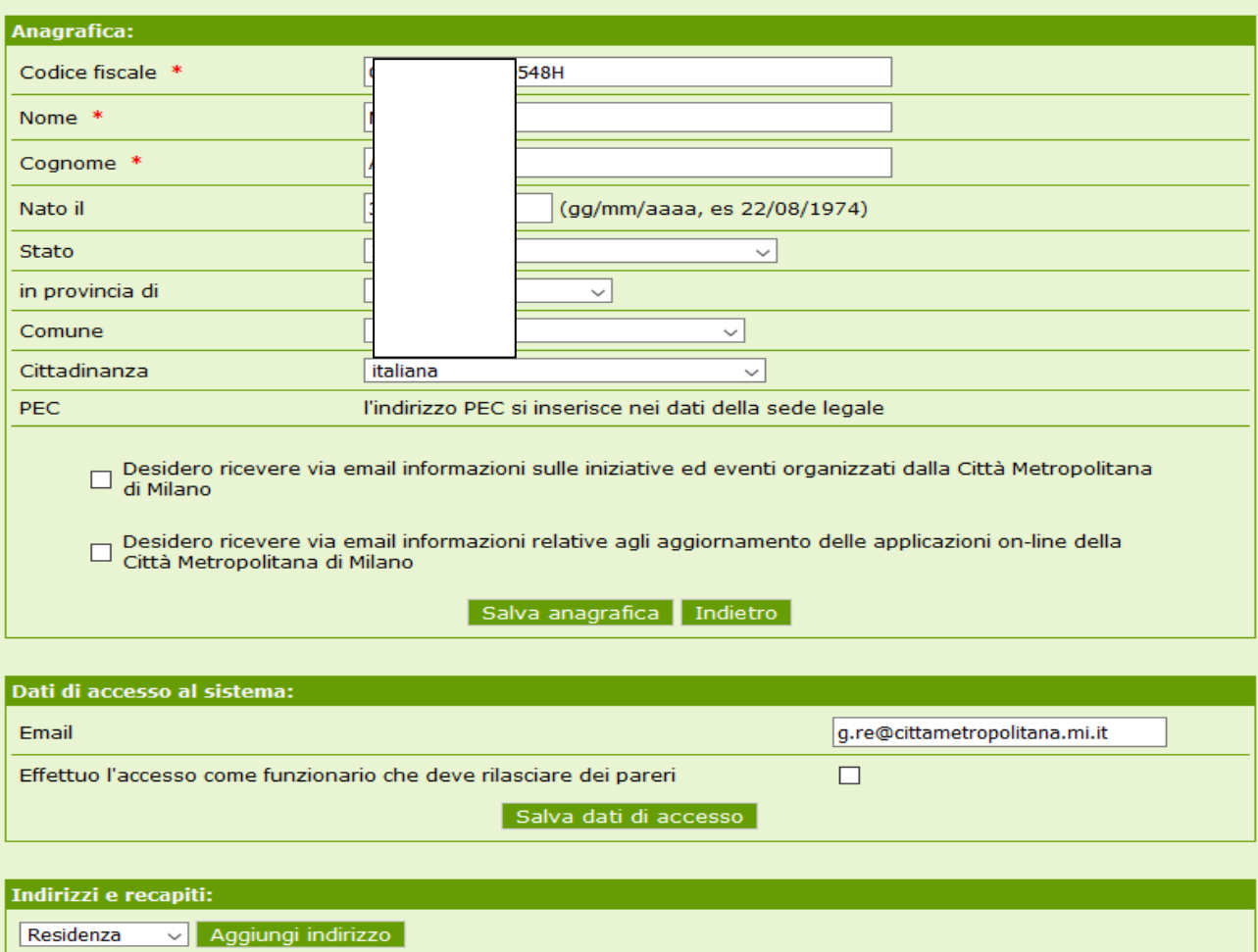